## **Инструкция подачи заявления на регистрацию брака через Портал государственных услуг [\(www.gosuslugi.ru\)](http://www.gosuslugi.ru/)**

Для подачи заявления о заключении брака через Портал государственных услуг https://www.gosuslugi.ru/ необходимо:

1. Зарегистрироваться на сайте «Госуслуг» (создать и подтвердить учетную запись должен каждый из брачующихся) или иметь подтвержденную учетную запись или проверить статус учетной записи.

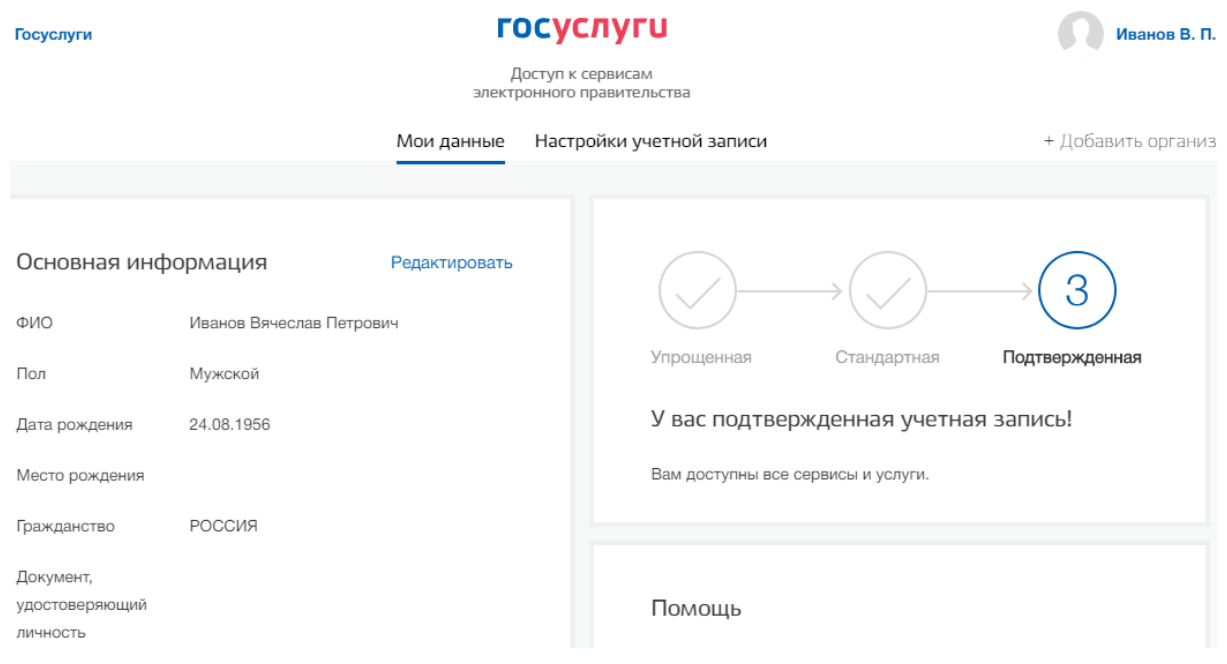

2. Найти раздел «Услуги» в верхнем меню главной страницы с правой стороны.

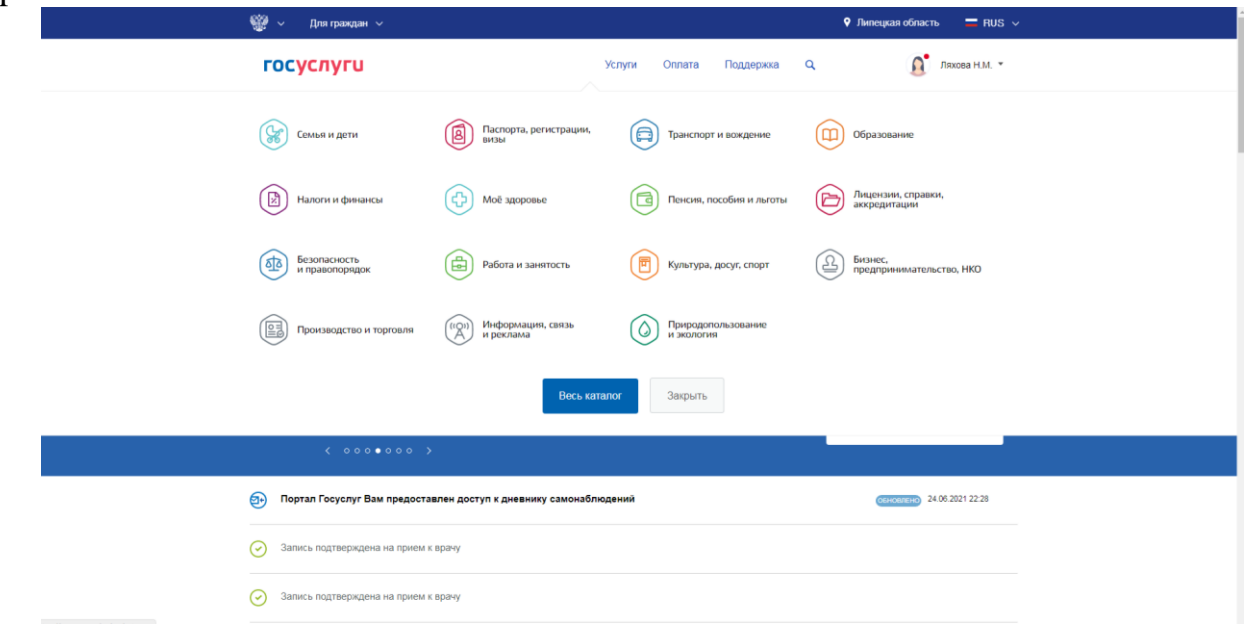

3. Выбрать подраздел «Семья и дети».

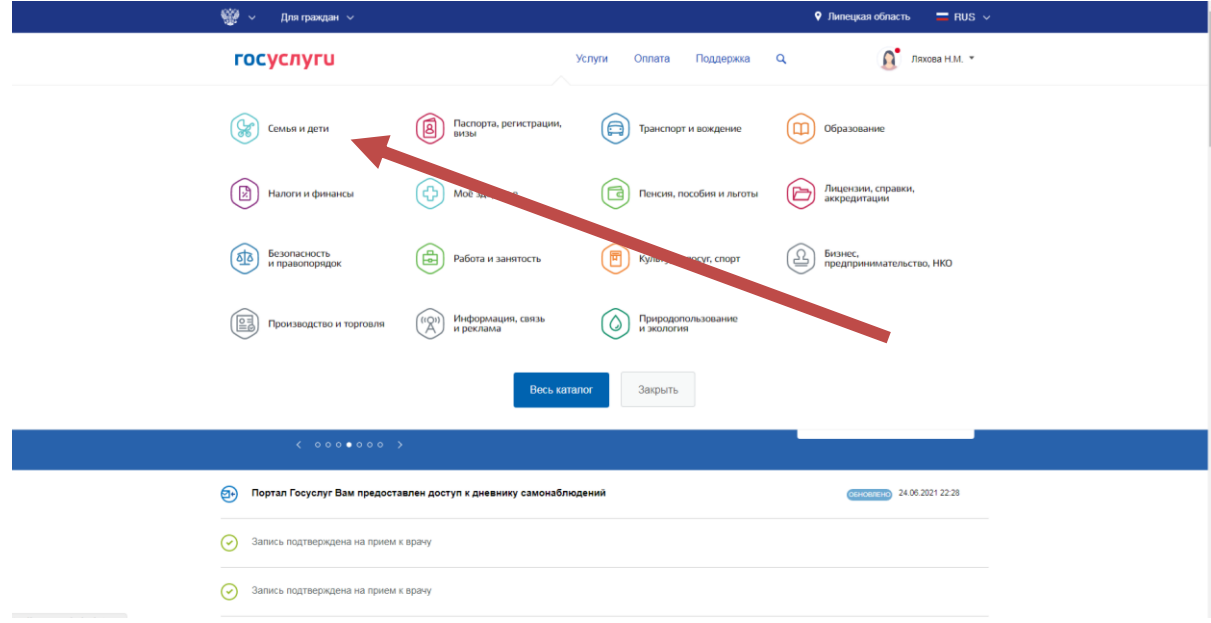

## 4. Выбрать «Регистрация брака».

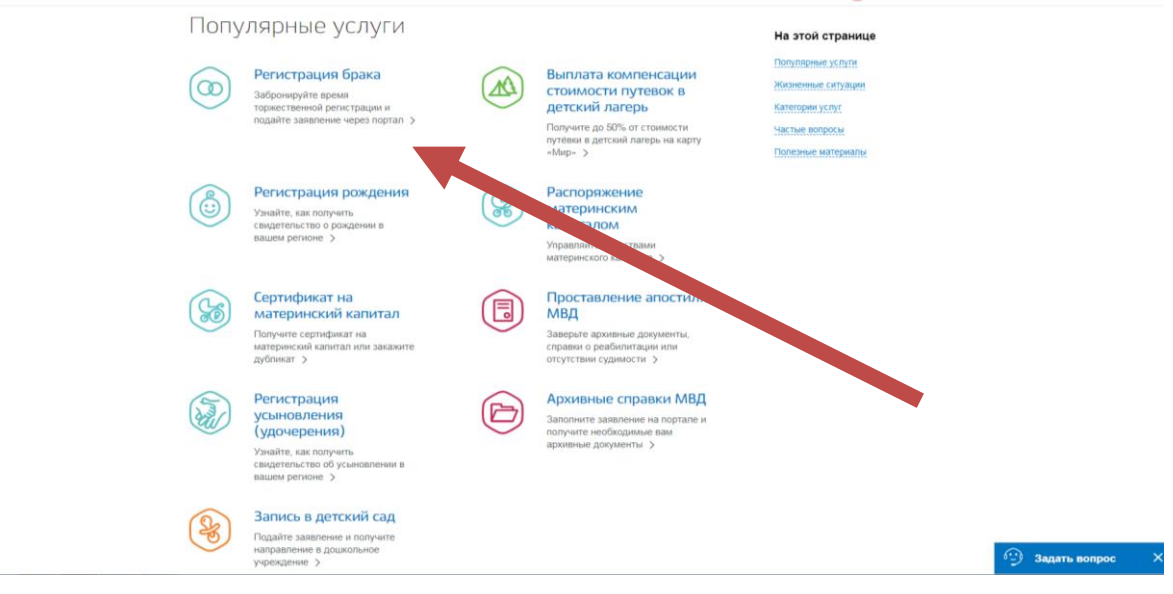

**CO.** Prepospects Line

5. Выбрать регистрация брака и нажать – начать

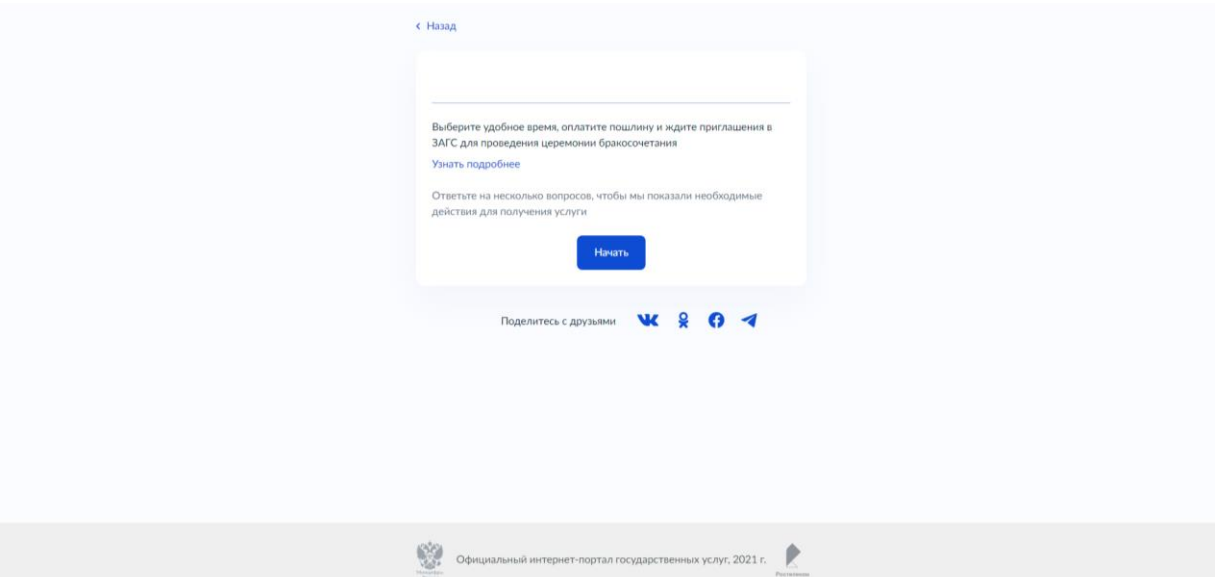

6. Пошагово отвечаем на вопросы. Внимательно знакомимся с информацией о порядке последующих действий.

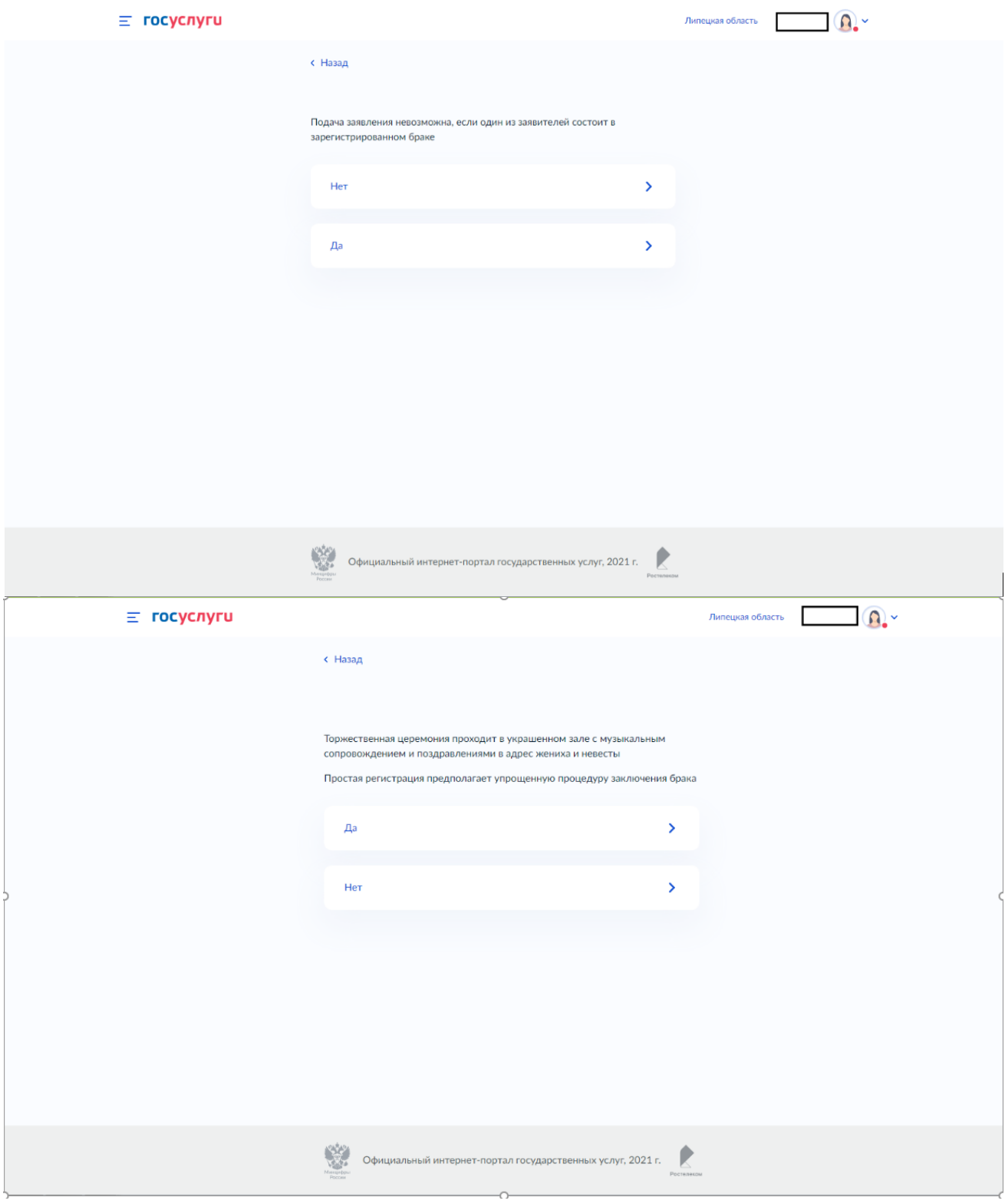

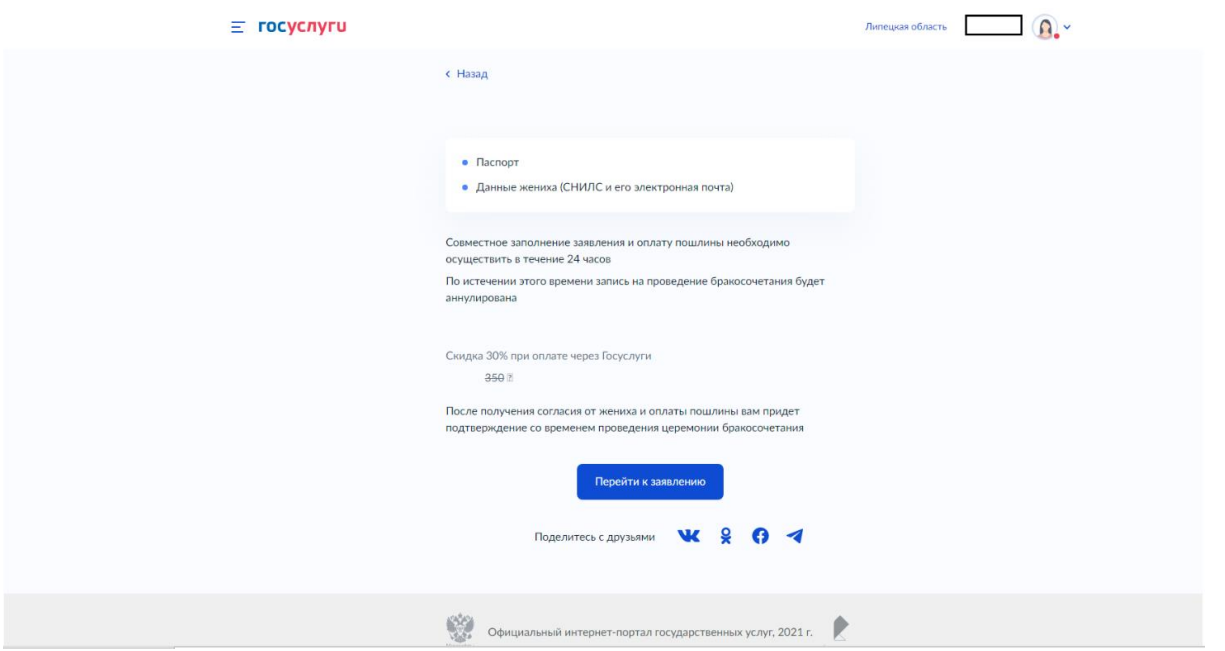

7. Нажимаем «Перейти к заявлению». Внимательно проверяем данные и знакомимся с обязательной информацией.

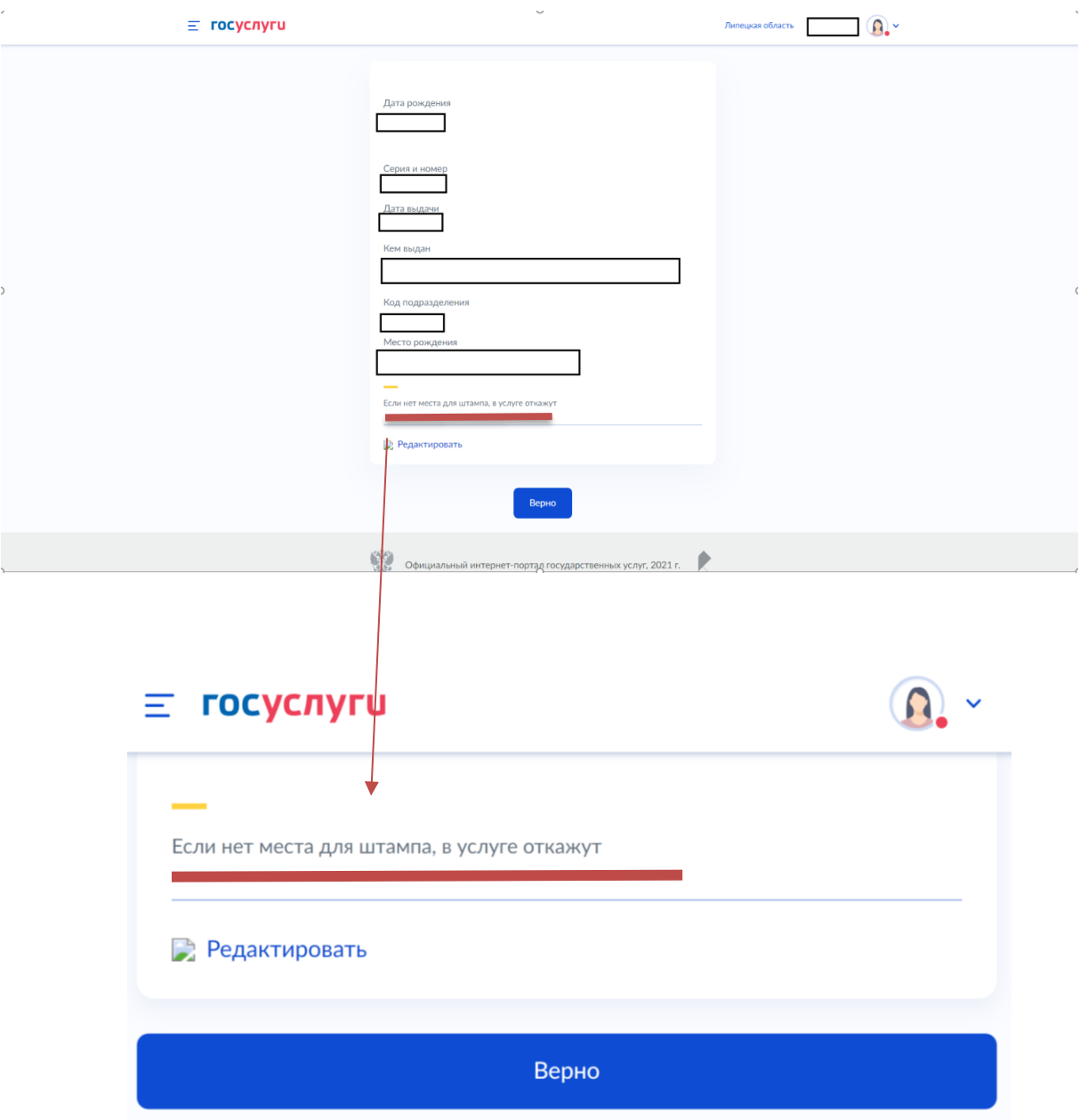

Страница **4** из **13**

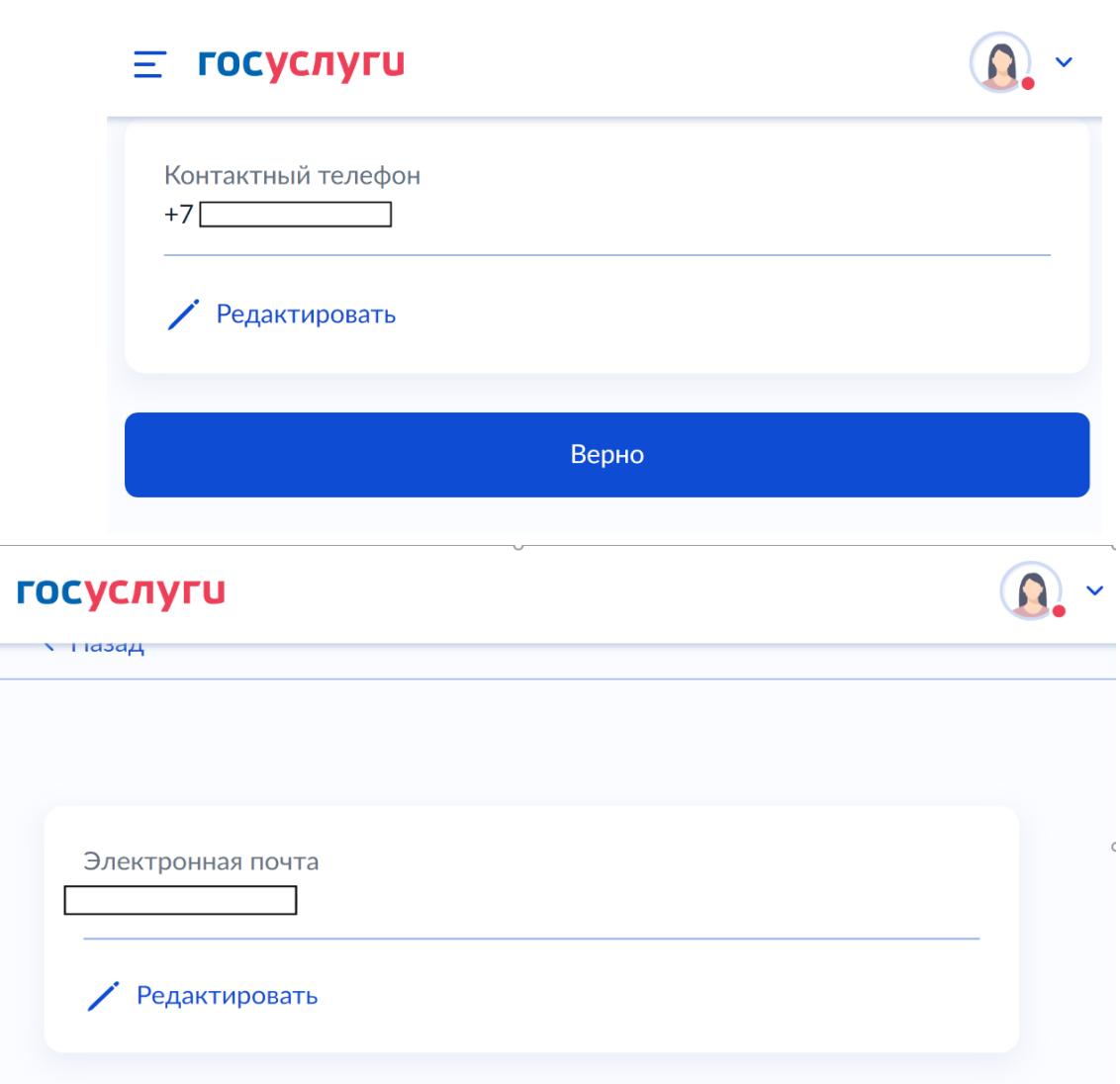

 $\equiv$ 

Подтверждаем адрес постоянной регистрации (указываем тот, что в паспорте)-нажимаем верно

Верно

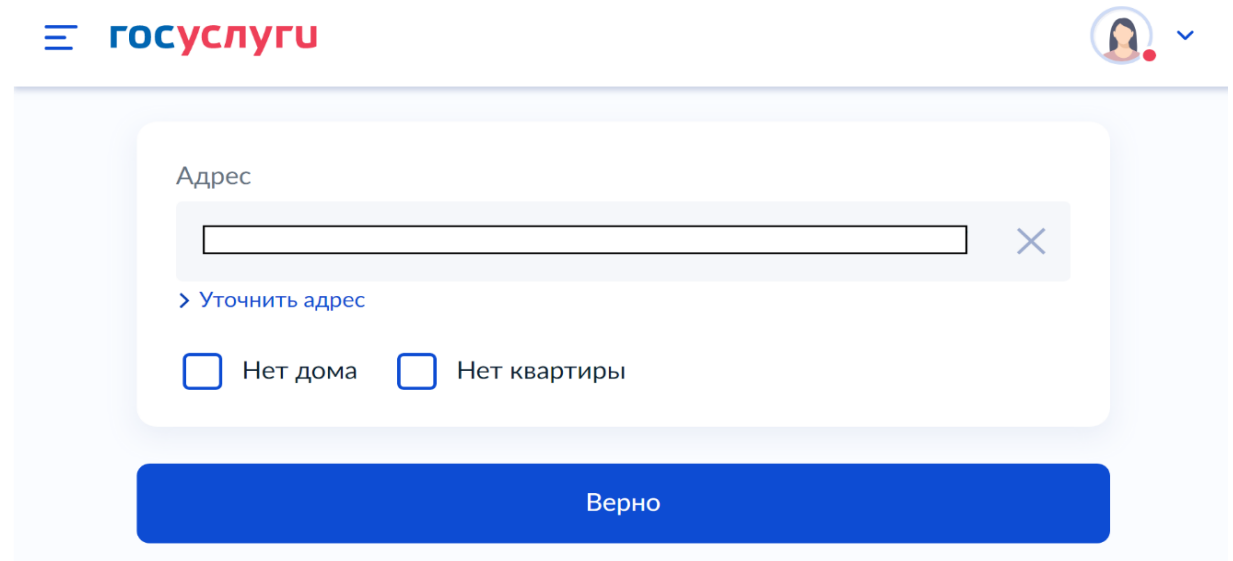

По желанию заполняем дополнительные сведения (национальность, образование, общие дети) и нажимаем далее

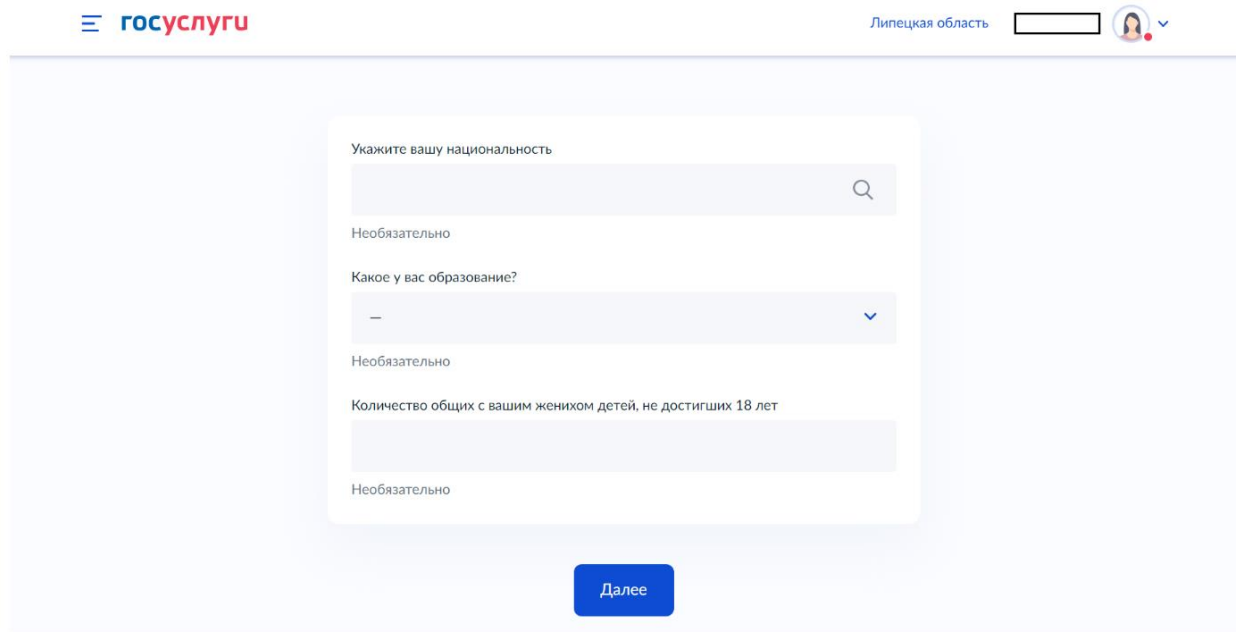

Принимаем решение какую фамилию присвоить после регистрации брака.

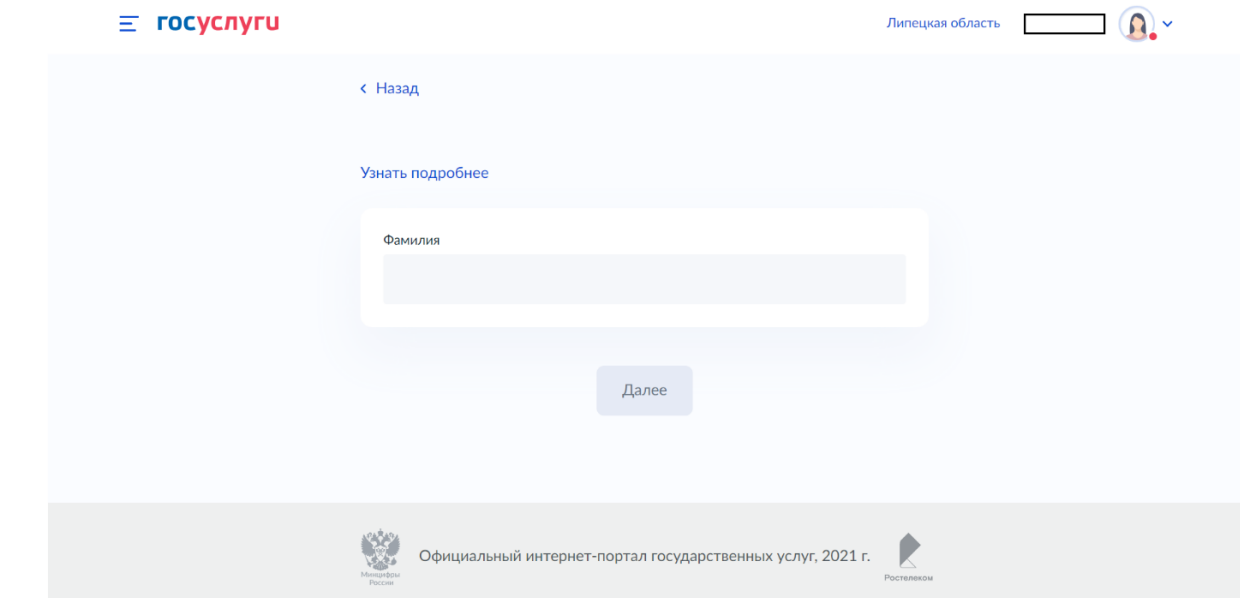

Вносим данные СНИЛС своего жениха (невесты) (того, за кого выходим замуж или женимся).

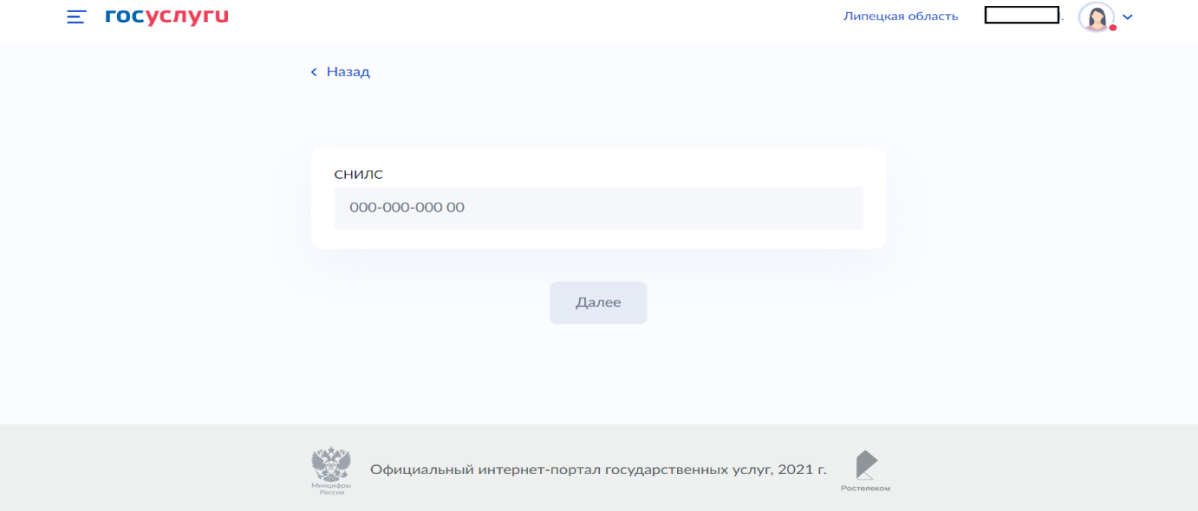

Страница **6** из **13**

Вносим адрес электронной почты своего жениха (невесты) (того, за кого выходим замуж или женимся). На этот адрес будет отправлено приглашение для заполнения его (её) части заявления.

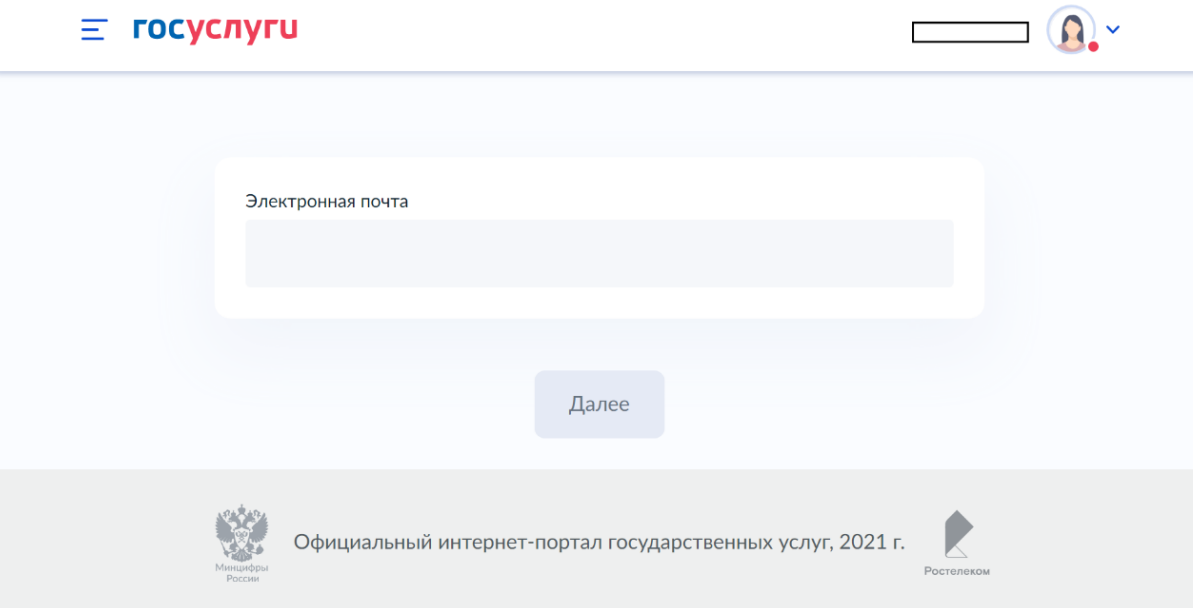

8. Выбираем желаемое место регистрации брака. находим интересующий населенный пункт и отдел ЗАГС.

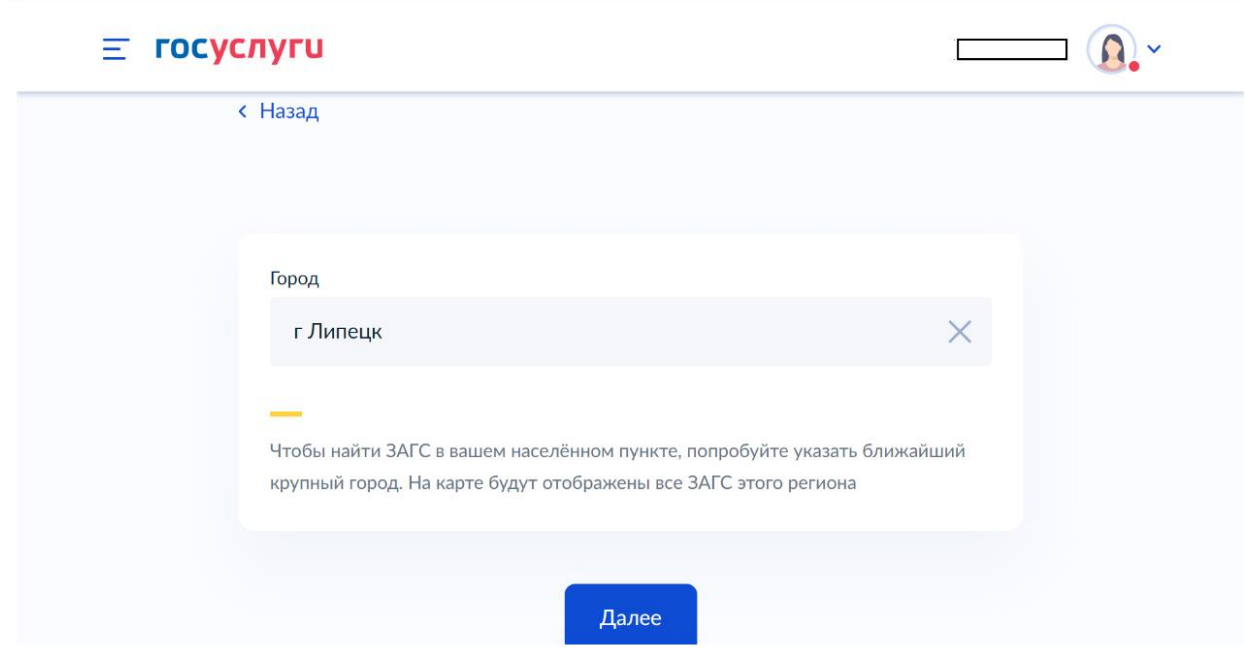

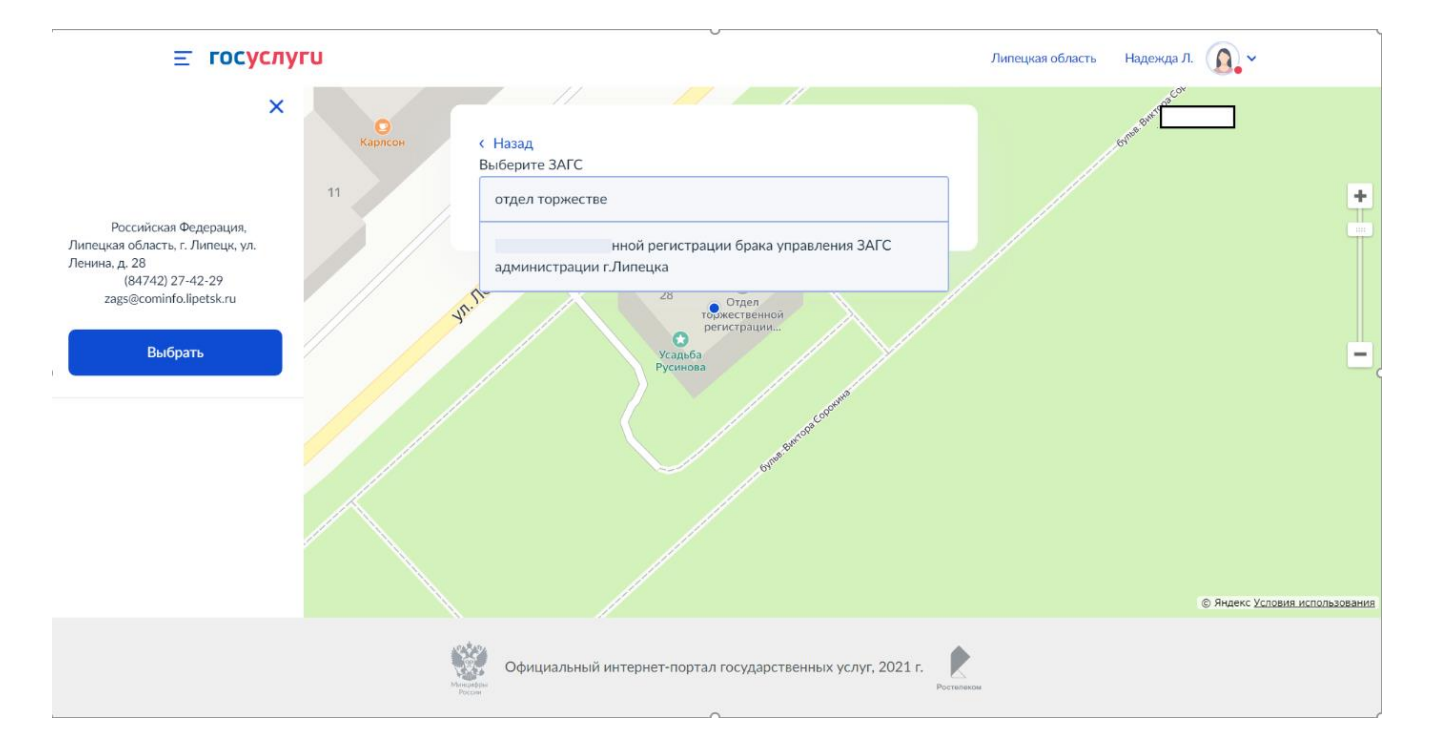

## Выбираем необходимую дату и время регистрации брака,

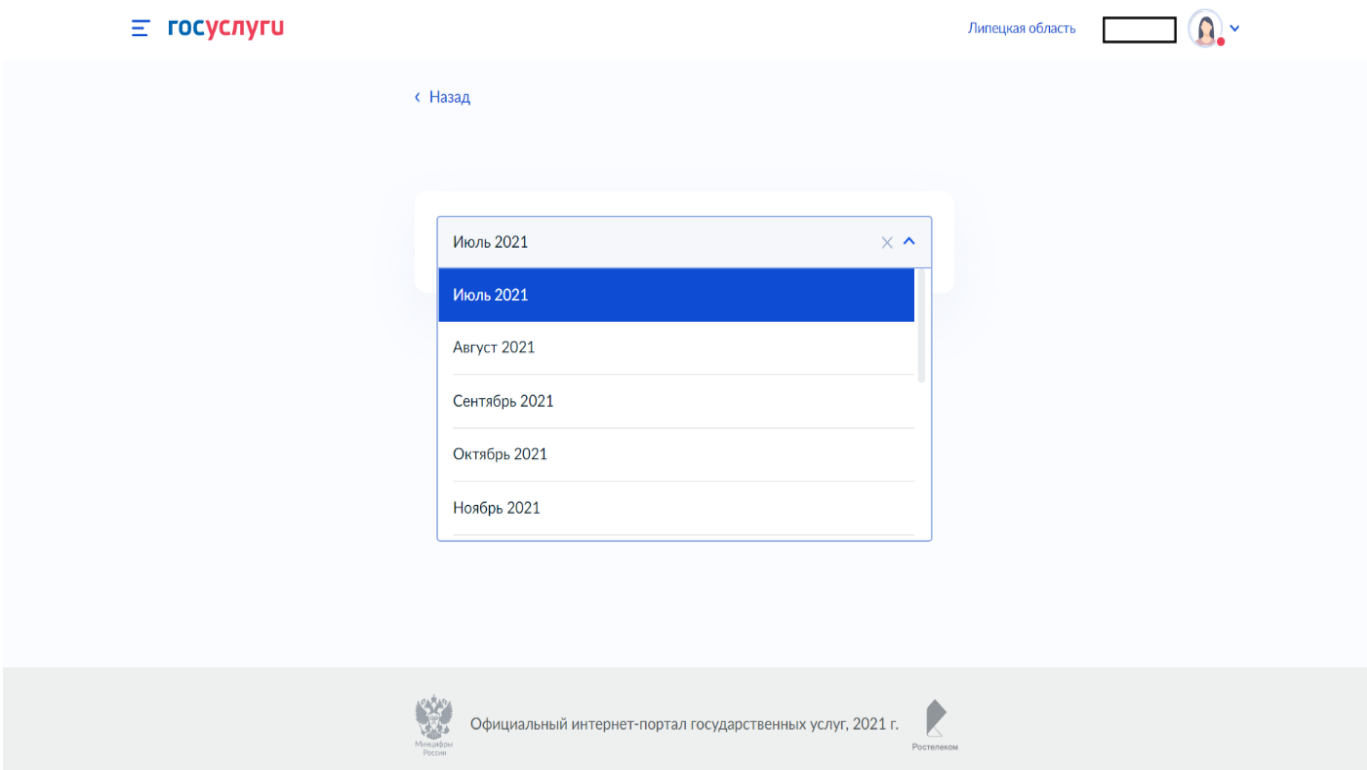

9. Выбираем необходимый зал регистрации брака в выбранном отделе ЗАГС (если их несколько) интересующую дату и свободный слот времени если в этот день есть свободное время, то нажимаем забронировать.

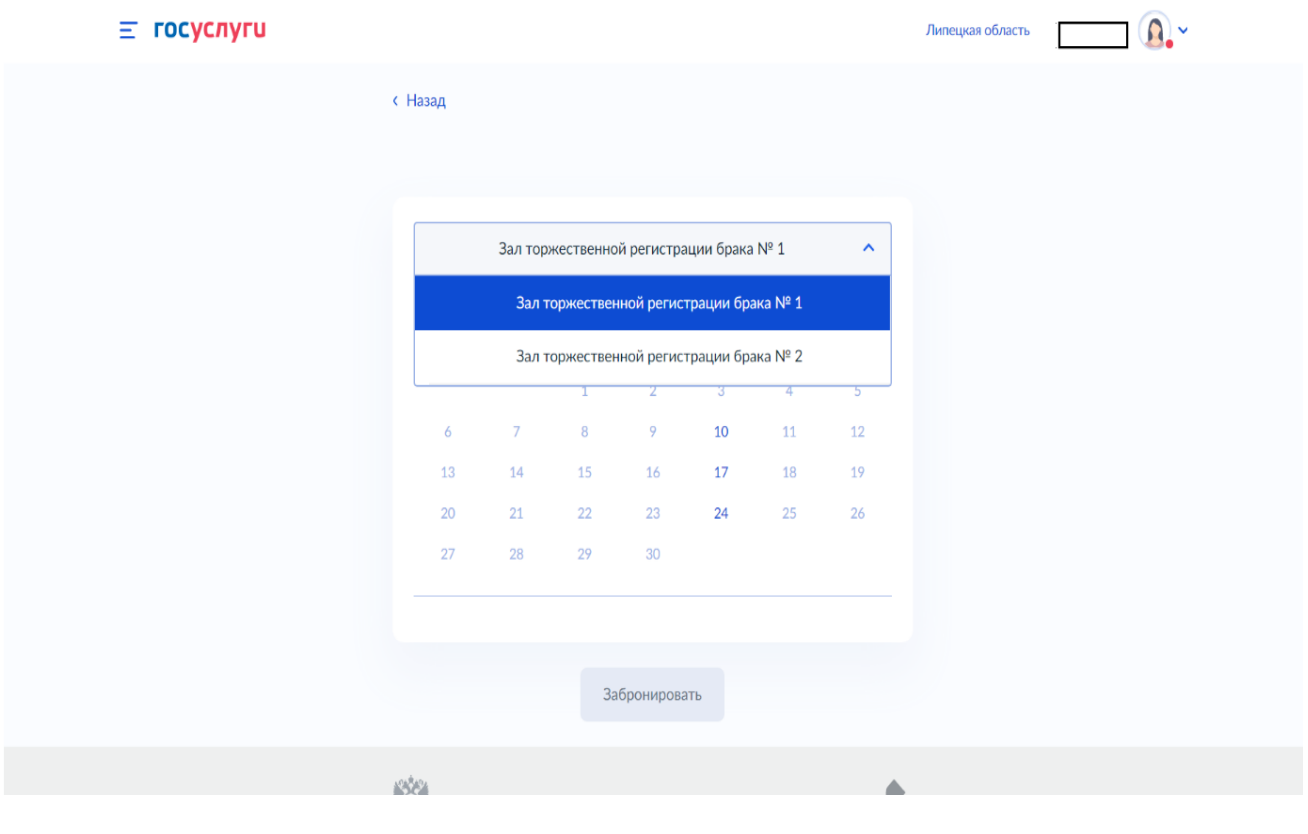

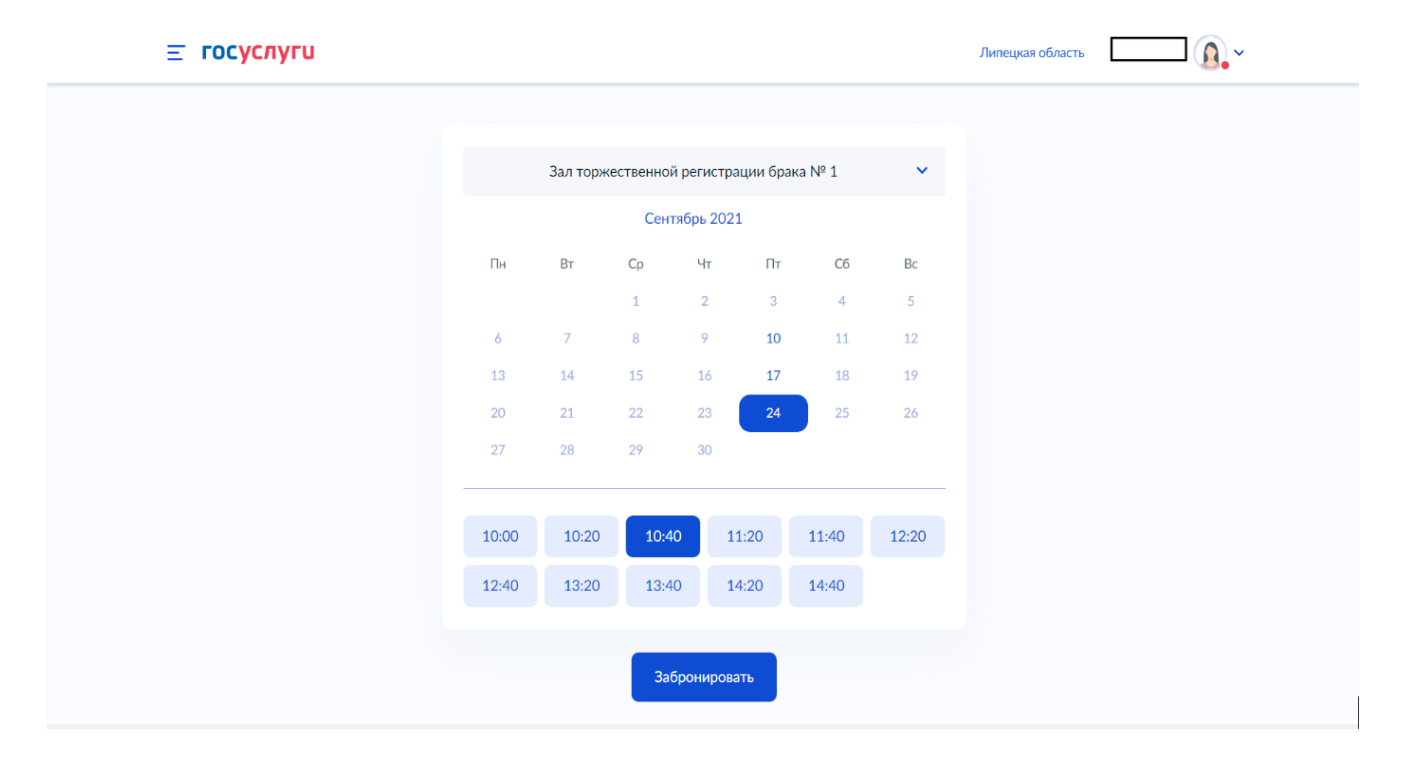

10. При успешном заполнении, вы перейдете в следующий раздел. Появится информация о создании приглашения для жениха (невесты). В этом разделе нужно ознакомиться с полученной информацией. После прочтения информации нажимаем «На главную».

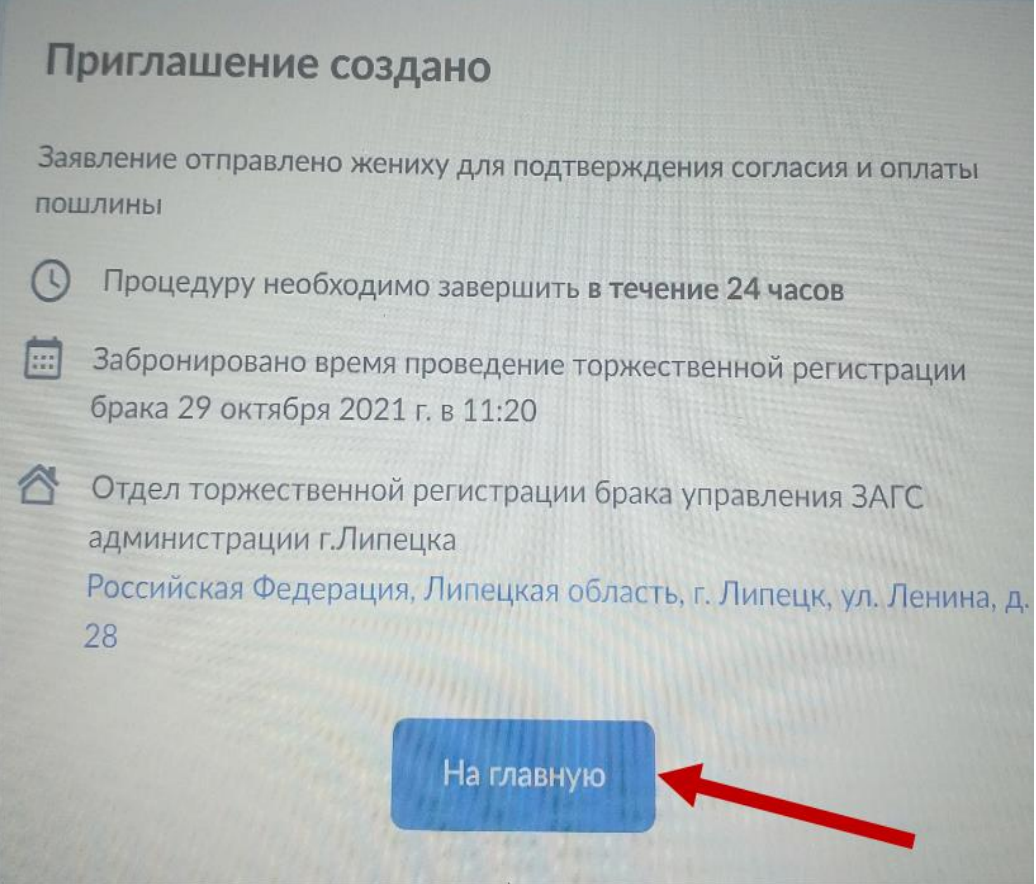

11. На указанную электронную почту (жениха или невесты) приходит письмо с Портала государственных услуг (проверить папку «Спам», если письмо не обнаружили). Жених (невеста) после прочтения письма, переходит по ссылке, прикрепленной к письму - «Перейти к заявлению».

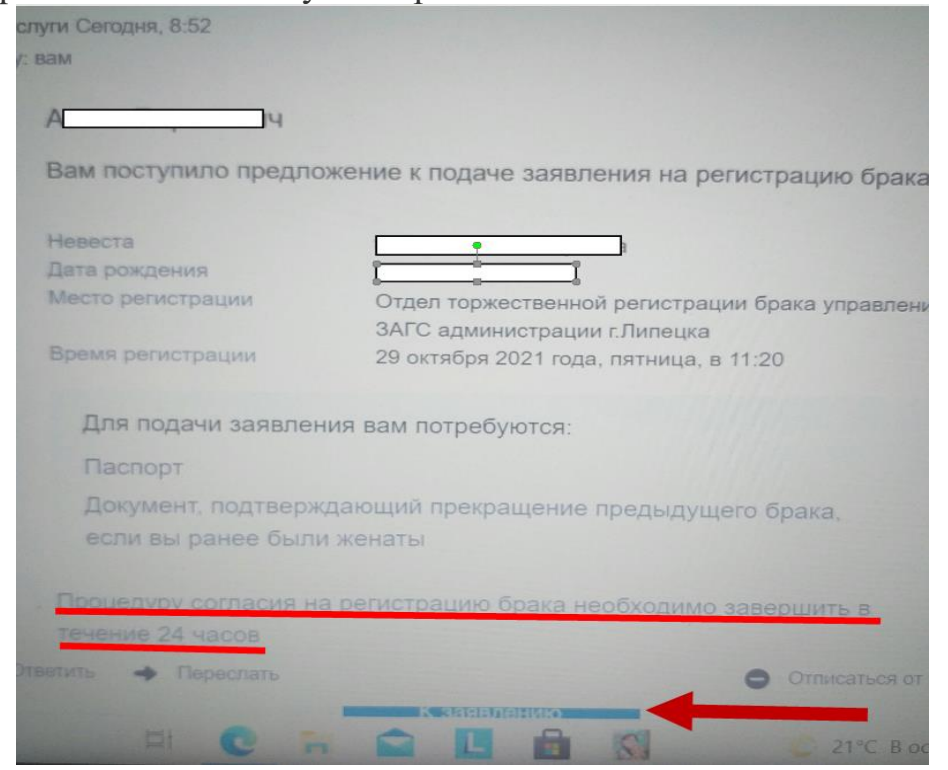

Страница **10** из **13**

12. Если выдаете согласие на регистрацию брака, то нажимаете- «Подтвердить».

13. Жених (невеста) проверяет правильность своих данных. При необходимости вносит изменения. Совершаем действия аналогичные пункту 7 данной Инструкции. Внимательно проверяем правильность вносимой информации и предлагаемые Порталом государственных услуг подсказки.

14. По желанию жених (невеста) заполняет дополнительные сведения, нажимает «Далее».

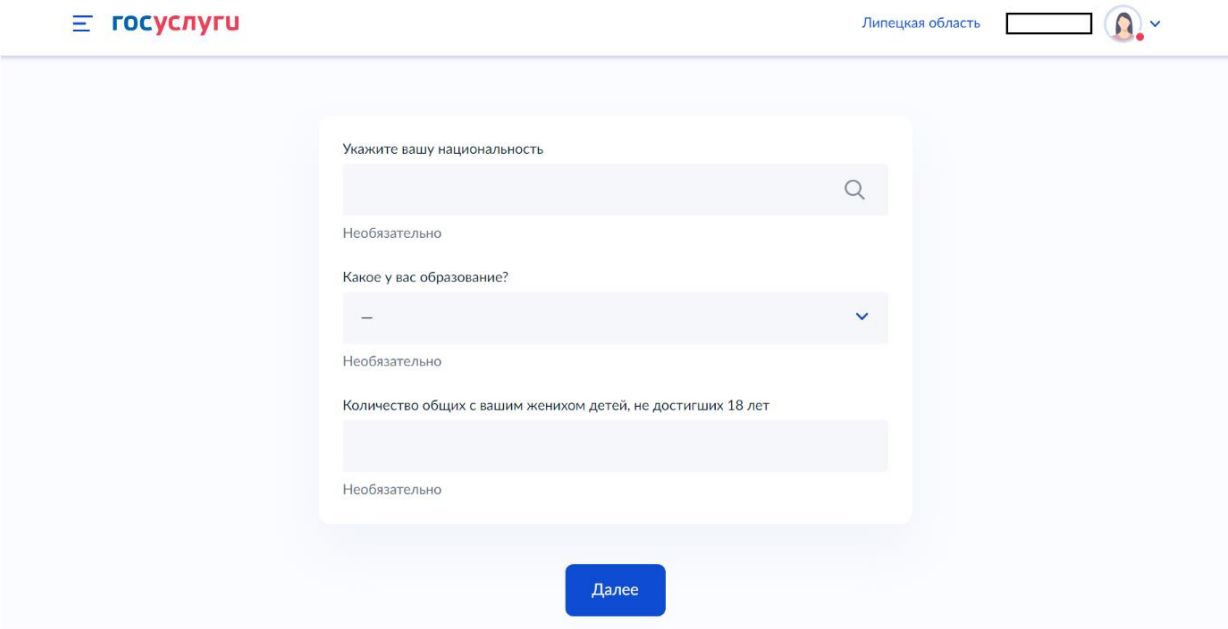

15.Жених (невеста) указывает фамилию, которая будет присвоена после брака и нажимает – «Далее».

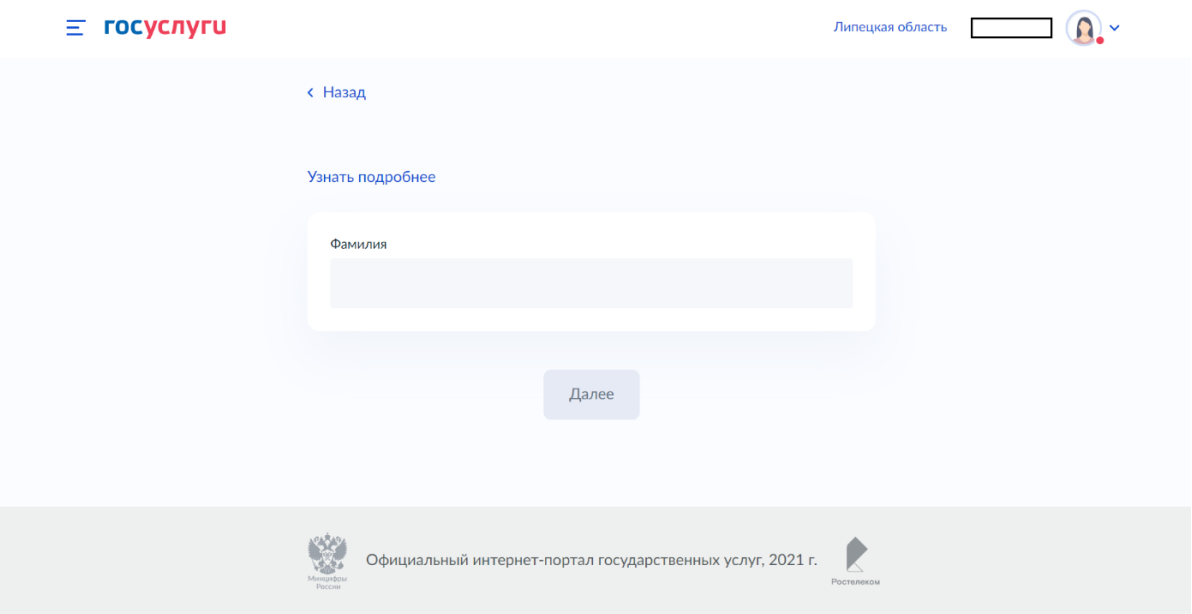

16. Переходите в раздел «Подтверждение бронирования», знакомитесь с представленной Порталом информацией. Если отображаемая информация верна, то нажимаете – «Оплатить». Обращаем Внимание, что **на оплату госпошлины дается 24 часа**, если вы не успели оплатить, то ваше заявление будет неактивно и автоматически пропадет.

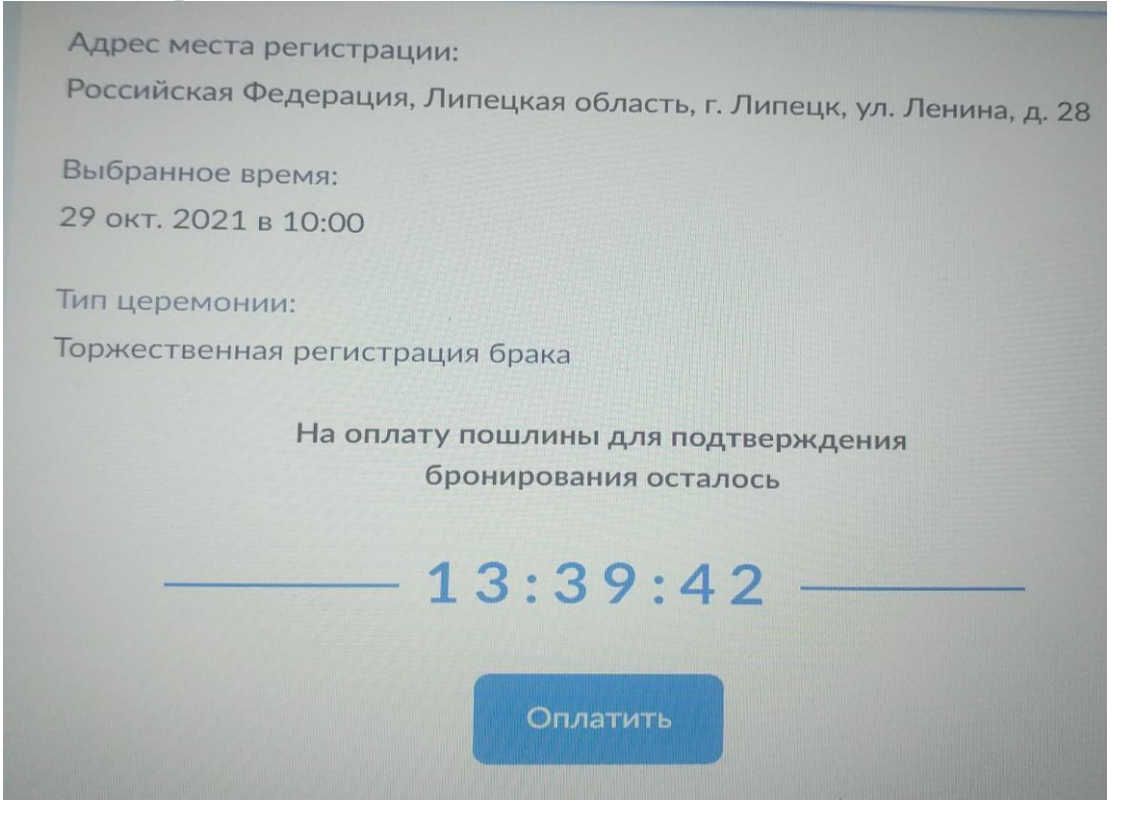

17. После успешной оплаты Вам придет смс подтверждение. **Обращаем Ваше внимание, что это подтверждение оплаты, а не подачи заявления в орган ЗАГС.**

18. После совершения вышеуказанных действий необходимо вернуться в личный кабинет жениха (невесты), который инициировал подачу заявления. Снова заходим в заявление, внизу страницы нажимаем кнопку «Отправить в ведомство».

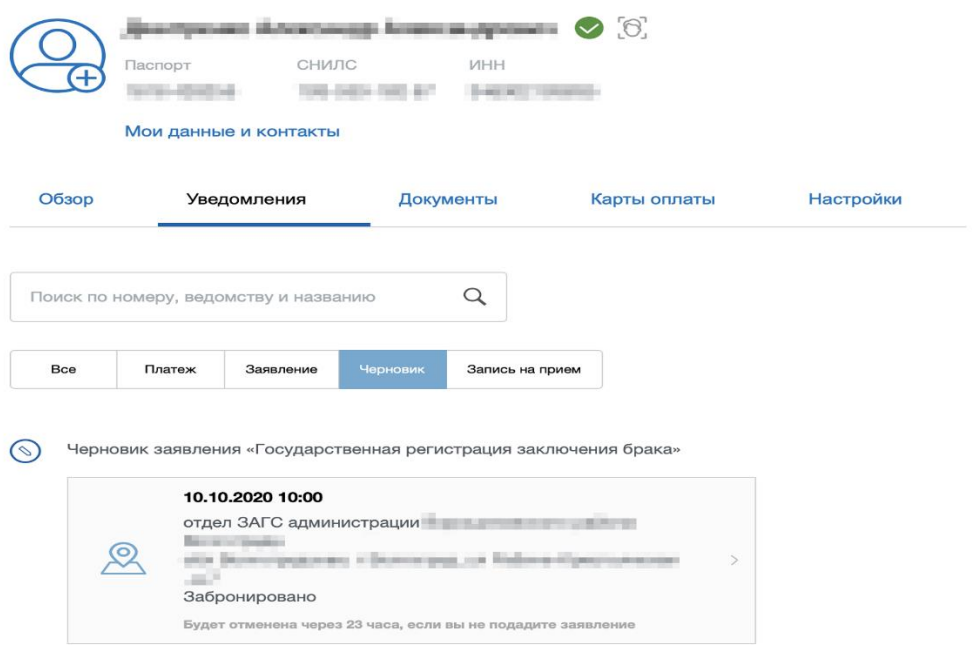

Страница **12** из **13**

19. После отправки заявления в ведомство, его статус изменится на «На рассмотрении ведомства».

20. По завершению этих процедур, свяжитесь с отделом ЗАГС, который Вы выбрали для государственной регистрации брака и подтвердите факт поступления Вашего заявления и получения ответов на все интересующие Вас вопросы по процедуре регистрации брака.

Обращаем Ваше внимание, что сведения о необходимости звонка сотрудникам ЗАГС указано в самом начале подачи заявления. Данная информация выделена желтым цветом.

Будущие молодожены, не раскрашивайте свой знаменательный день грустными эмоциями, при заполнении заявления на Портале государственных услуг внимательно знакомьтесь с информацией, предоставляемой Порталом, и проверяйте правильность вносимых данных.

Совет да любовь!